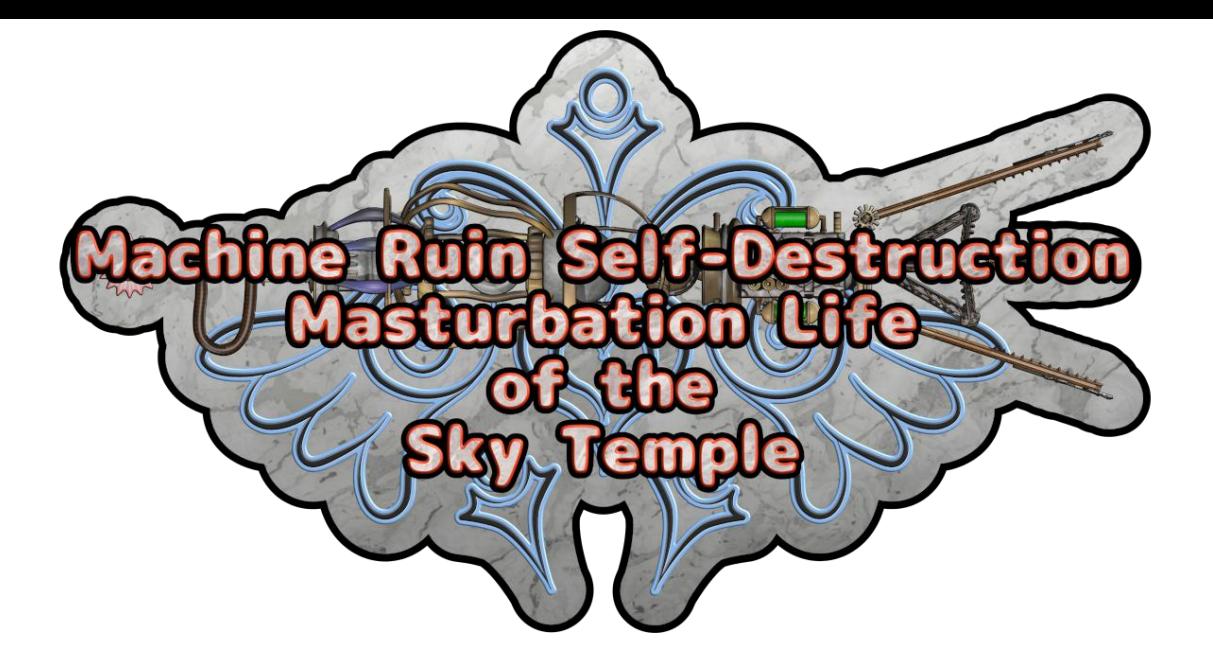

Operating Manual Thank you for the purchase ! Please read through this manual first, and then enjoy the game !

# **Table of Contents**

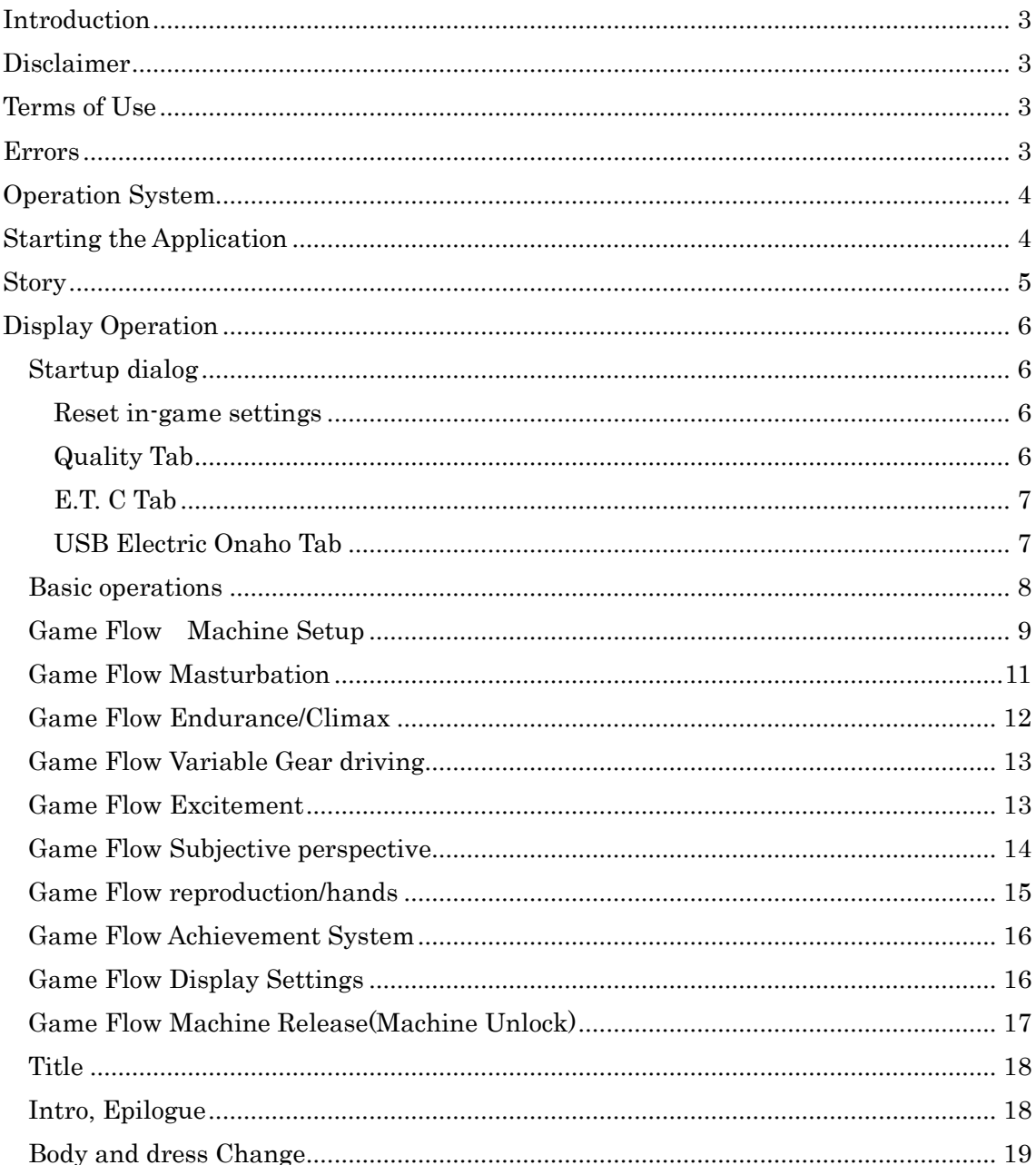

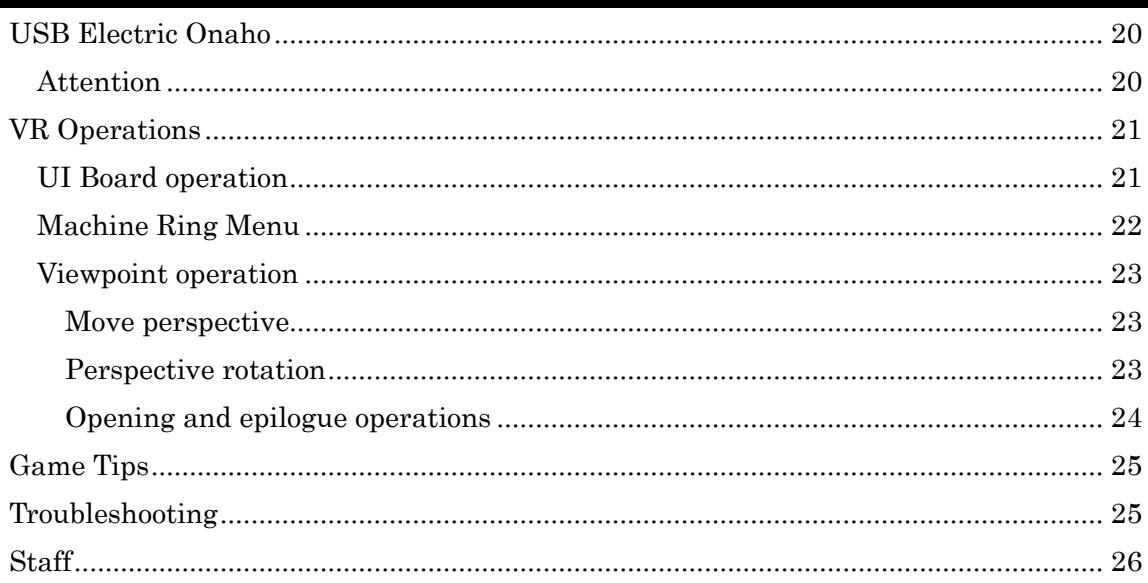

### <span id="page-2-0"></span>Introduction

Thank you for purchasing "Machine Ruin Self-Destruction Masturbation Life of the Sky Temple."

Please check this operation manual and then play the game.

For a quick start instruction, please refer to the ["Game Flow"](#page-8-0) pages.

The images used in this manual are under development. Please refer to the actual screen.

This software is for those over 18 years old. Players under the age of 18 are prohibited.

### <span id="page-2-1"></span>Disclaimer

Zerobyteorbit is not responsible for damage, injury, etc. caused by using this software.

### <span id="page-2-2"></span>Terms of Use

You may not copy and redistribute this software in whole or in any way.

#### <span id="page-2-3"></span>Errors

If an error occurs, a message will be displayed.

Please check Visual Studio 2015(2017) Visual C++ Redistributable Package(x86) is installed and Windows version. Chec[k Operation](#page-3-0) System.

If an error occurs at an indeterminate timing, there may be a PC memory corruption or file decompression failure. Please try a memory diagnosis of the PC and redownload the file.

# <span id="page-3-0"></span>Operation System

Desktop Version

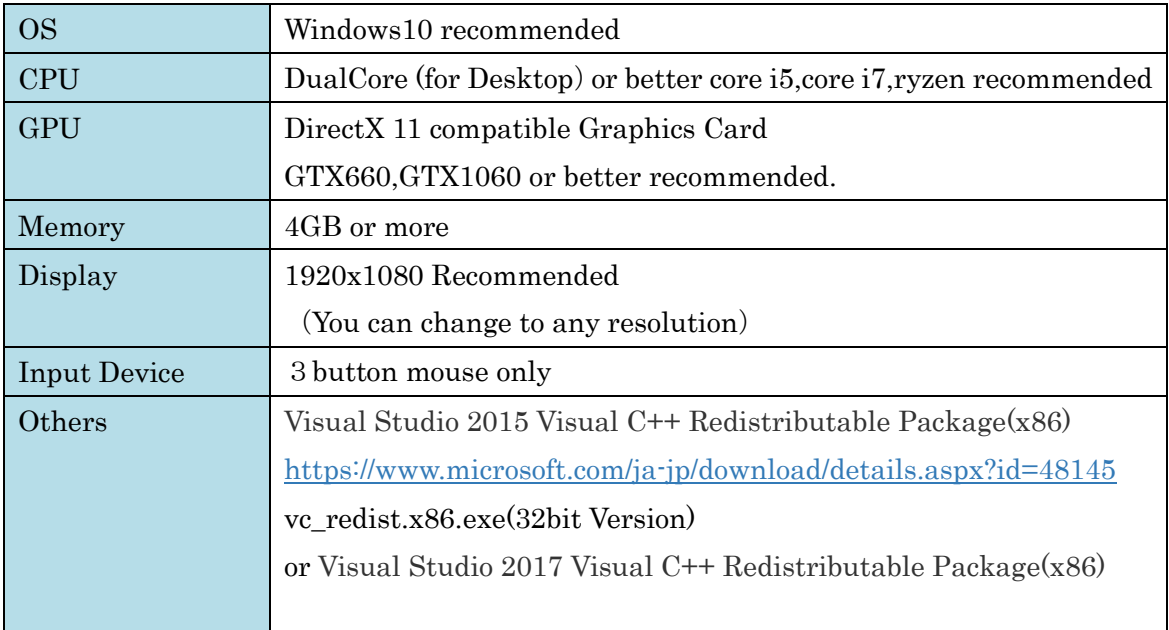

※Visual Studio 2015(or 2017) Visual C++ Redistributable Package(x86)installation is mandatory。It cannot start up without this installed。

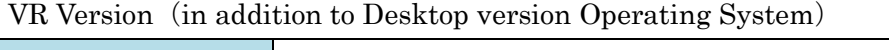

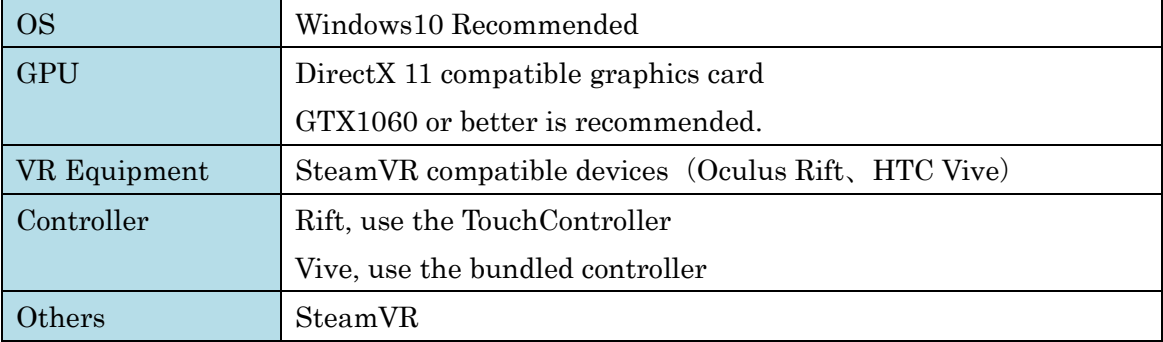

・VR version, necessary to use VRReady.

・It Is necessary to calibrate and ensure SteamVR is working.

This also supports [USB Onaho](#page-19-0). For operation and warnings, please see USB Onaho

※This operating system is released at the time of release and may change upon updates.

※Sava data is retained even when deleting the application.

<span id="page-3-1"></span>Starting the Application

Execute「SDGame.exe」in the folder by decompressing the archive.

Execute「SDGame\_VR.exe」for the VR version.

This game saves playing data automatically.

#### <span id="page-4-0"></span>Story

With the devil who destroyed the world defeated, the world was quiet.

There was nothing to do for the group who defeated the demon king aside from staying in the castle and devising something.

Nagi, an elf witch, found a small room in the underground labyrinth of the castle.

Nagi was absorbed in some ancient tools taken out of a secretly hidden protoplasm reaction furnace in the small room.

The machines were used to collect orgone with masturbation. Nagi let out her boredom by studying the tools. The machines satisfied Nagi's libido. Nagi, after reaching her climax, came to her senses and remembered something.

Another machine using these orgone… it was on the very top of the Demon King's castle. The machine, called the Cloudbuster, uses orgone to blow stagnant clouds. Nagi remembered that this machine was in the temple at the top of the Demon King's castle.

Nagi climbed the stairs and reached the temple. The decaying Cloudbuster looked as if it was silently waiting.

After not knowing what do when finding this machine from an earlier search of the castle, Nagi now knew what to do with the Cloudbuster. When Nagi fed some orgone into the Cloudbuster, she found that there were many machines stuffed in the Cloudbuster.

Further down, there were items Nagi could not recognize. In order to get to that item, it was necessary to take out all the machines.

Although the machines were from different generations, the uses were the same as the protoplasm reaction furnace found in the underground labyrinth. There were more machines than in the small protoplasm reaction furnace, and they were more capable machines.

We do not know what is going to happen next. However, Nagi can think of no other way than this.

"Th..There is no other choice… but to save the world"

Nagi is so excited. Her masturbation will restore the world.

After taking out all the machines, Nagi still cannot determine what exactly they are. This is the last thing that the Demon King left for us.

Believing that this is the key to restoring the world, Nagi made the decision to be obsessed with masturbation to obtain orgon.

<span id="page-5-0"></span>Display Operation

<span id="page-5-1"></span>Startup dialog

The dialog that appears at startup.

# **OK**

Start the game.

# Cancel

Exit without starting.

### ScreenShots

View the folder where you want to save the screenshot.

F12 key to take screenshot.

# About

Displays about dialog.

# Delete save data

<span id="page-5-2"></span>Deletes the saved data.

Reset in-game settings

<span id="page-5-3"></span>Resets the volume settings in the game.

Quality Tab

Sets the quality of the screen drawing.

### Resolution

A list of possible resolutions is displayed.

# Liquid Quality

Set the drawing quality of the liquid。

### Particle

Only CPU particles are currently available.

# Liquid Amount

Sets the amount of particles that occur.

# Shadow Quality

Sets the quality of the shadow to be drawn.

# Anti-aliasing

Sets the quality of anti-aliasing.

# 3D Sound

「Mono」「Stereo」「Spatial(Binaural-win10)」are your options.

「Mono」plays the audio mono.

「Stereo」plays back and attenuates the stereo sound depending on the direction of the camera.

「Spatial(Binaural)-win10」plays the sound binaurally. It is compatible with Windows 10. If it is unstable, select "Mono" or "Stereo".

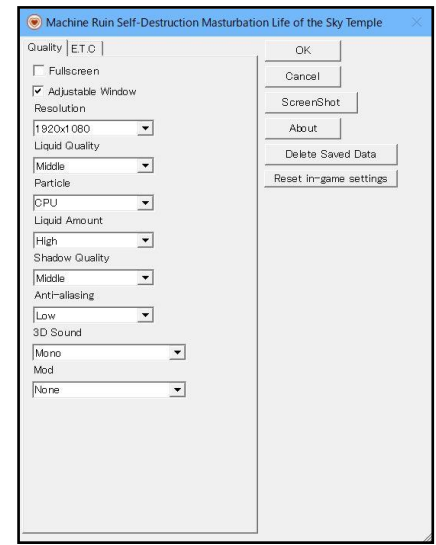

### E.T. C Tab

<span id="page-6-0"></span>Other settings related to the system.

# Instruction Overlay

Set whether to display the description under the cursor when the mouse cursor is clickable or draggable on the screen (such as on the button).

### Draw FPS

Set whether to draw FPS.

# USB Electric Onaho Tab

<span id="page-6-1"></span>Configure the USB electric Onaho. This tab appears only if the corresponding USB motorized Onaho is connected.

# USB Electric Onaho Mode

Set whether USB motorized Onaho is going to be used. Will work with "Normal"

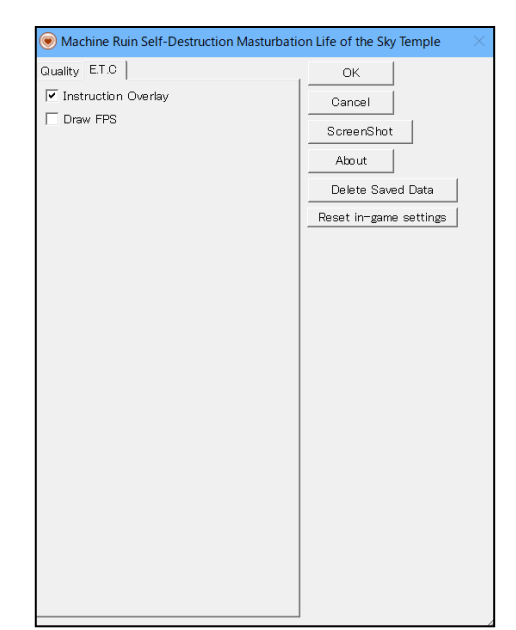

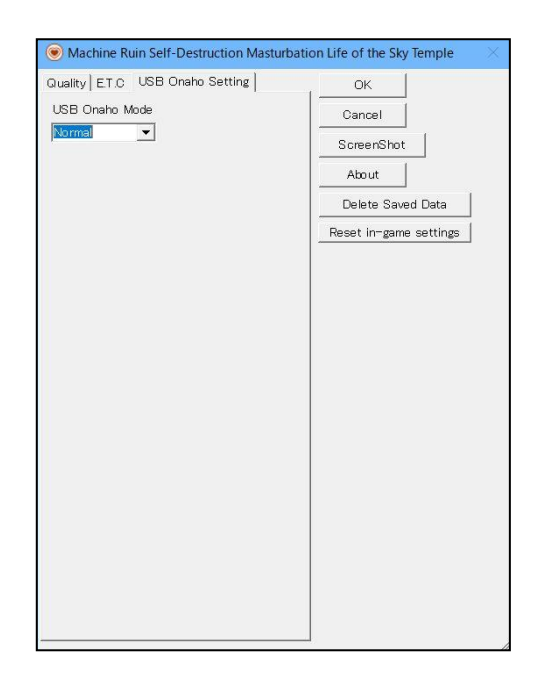

<span id="page-7-0"></span>Basic operations

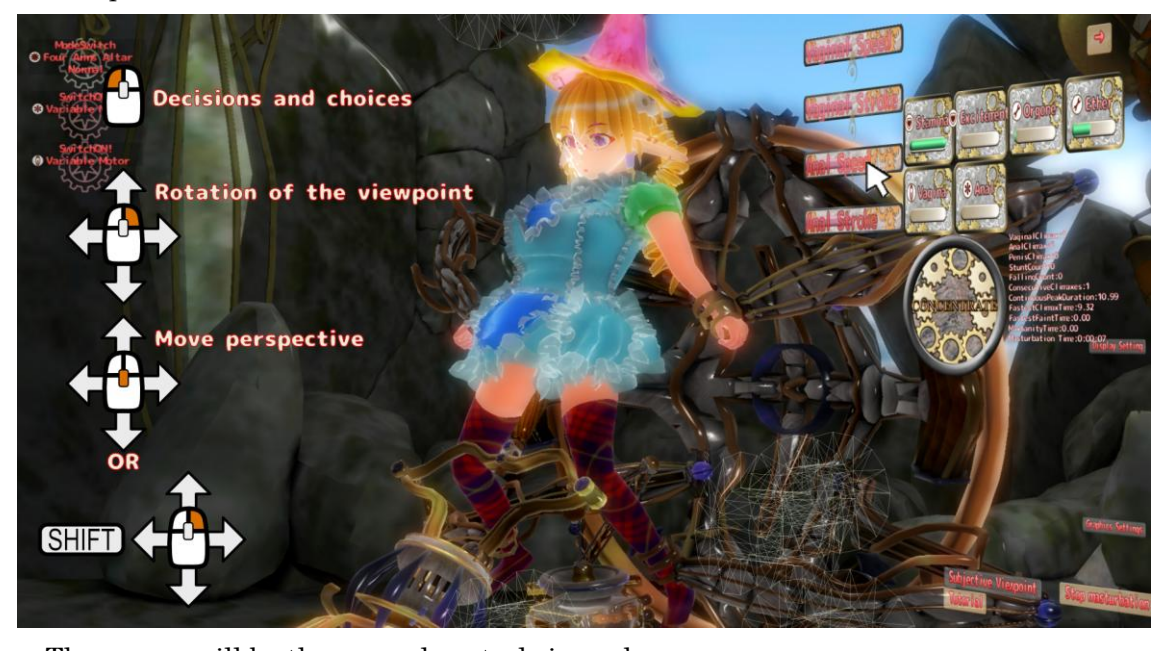

The mouse will be the normal controls in each scene. Left button  $click \cdot \cdot \cdot$  Decisions and choices Right Button drag ・・・Rotation of the viewpoint Middle Button Drag or SHIFT Key+Right Button drag  $\cdot \cdot \cdot$  Move perspective If there is no Middle button (Wheel button), use the SHIFT Key+Right Button drag

In addition, each scene has a tutorial which includes the operation and one point advice.

### <span id="page-8-0"></span>Game Flow Machine Setup

Let's set up an altar and a piston machine to start automated masturbating.

You need to select the machine yourself and choose the machine specifications.

First, a restraint altar is required to restrain the body.

Select the altar in the Machine Setup screen.

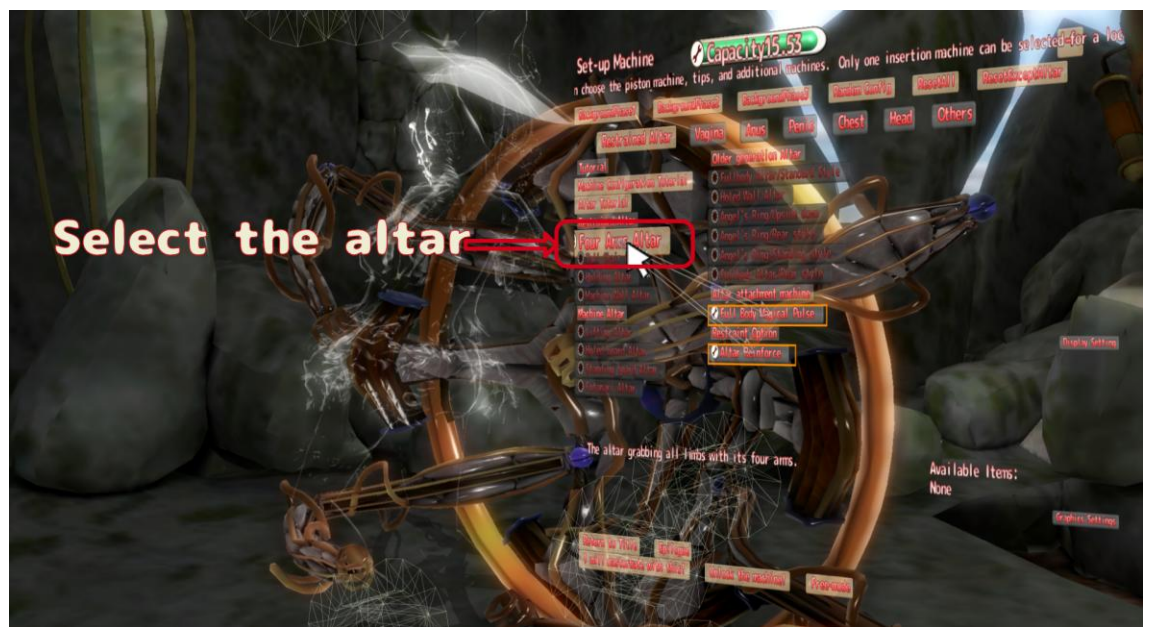

The machine shown on the button is not available. It can be obtained by unlocking it using Orgone.

Next, select the Piston machine.Select the category "Vaginal" and select "Piston Machine for vaginal", "normal motor" and "vaginal drill".

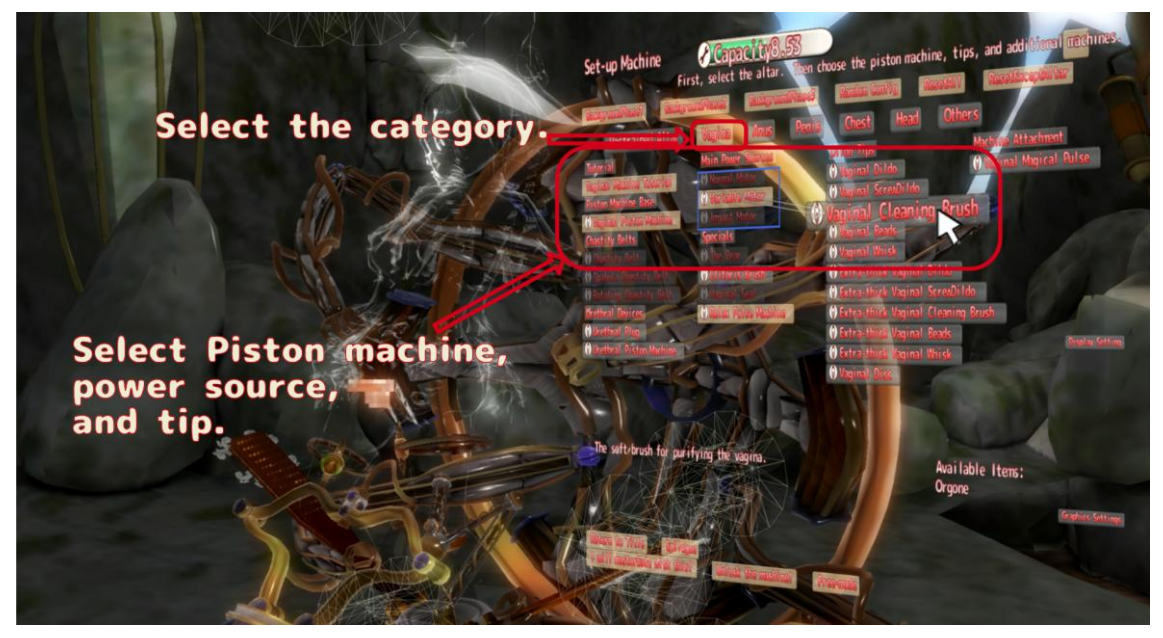

To operate the piston machine, the power source and the tip are necessary.

For more information, please see the "tutorial" provided in the category menu.

The Machine Setup screen guides the machine connections and what can be fitted using arrows and boxes. Please refer to the tutorial as you go through the machine selection.

Also, to start masturbation, you need to building a machine that is within your "capacity."

Capacity can be increased from the machine release screen.

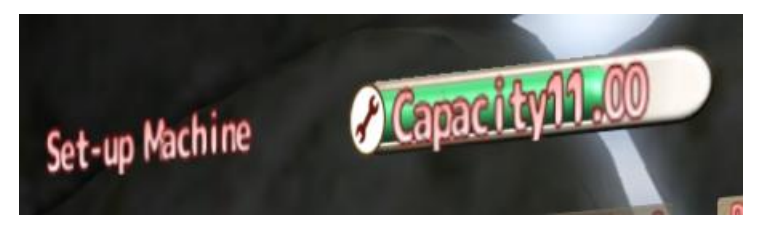

Press "Masturbate with this!" Button at the bottom of the screen to start masturbation.

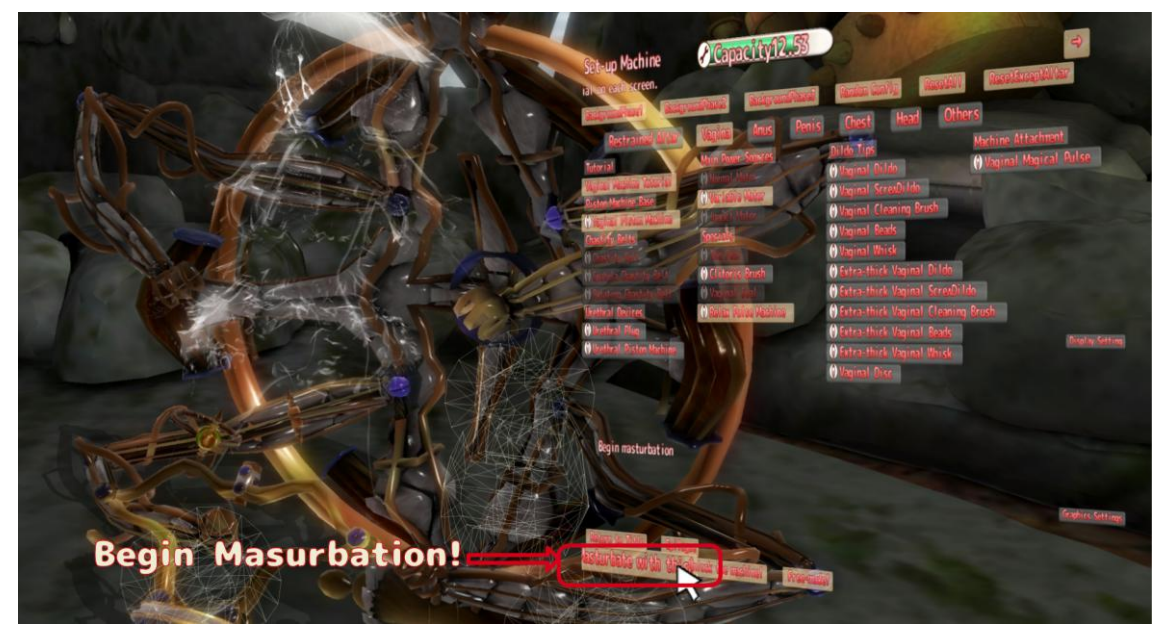

If you choose "Free Mode", the operation is similar but you can linger in masturbation without exhausting your stamina. However, orgone and ether are not obtainable.

"Hard Mode" is a mode in which masturbation cannot end until Nagi is exhausted. Therefore, depending on the machine configuration, you may not enter "hard mode". (Notifications appear on the screen)

#### <span id="page-10-0"></span>Game Flow Masturbation

To move the piston machine, use the switch located in the upper left corner of the screen.

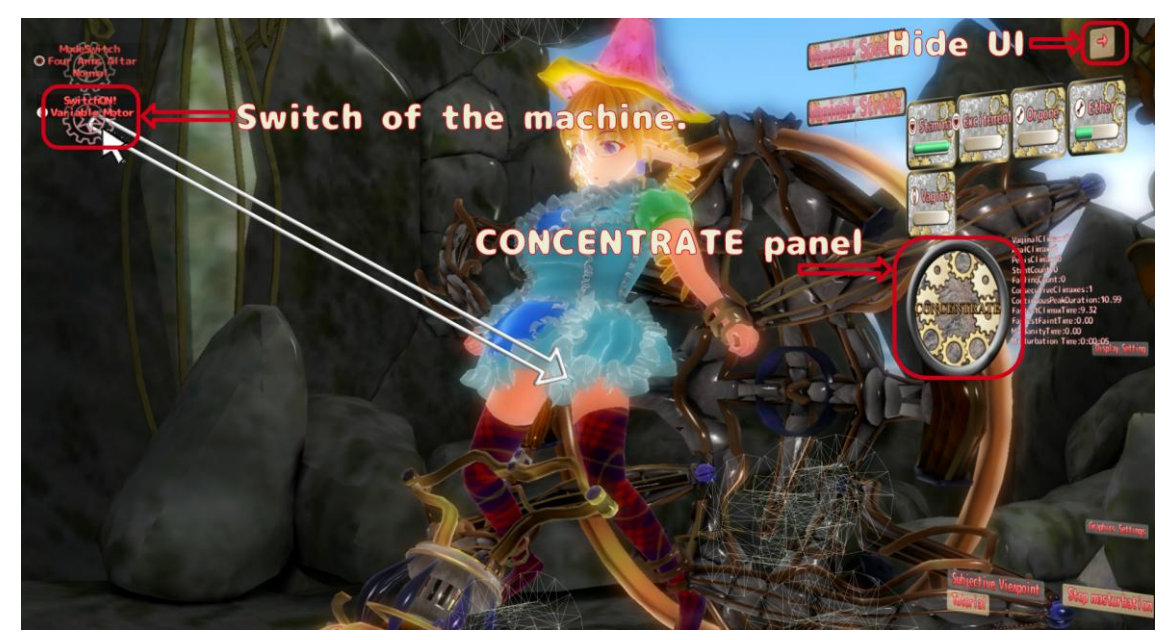

There are three types of machine switches.

"SwitchON!" Switch on the machine. Starts with the basic operation of the machine. "Activate!" Left click gauge for special motion starts to rise. Special action will be activated when the gauge becomes full.

"ModeSwitch" Change the operation mode of the machine. Some alterations can be made for the altar.

When you left click hold "CONCENTRATE panel" on the right of the screen with the left mouse button, you will concentrate on pleasure and the pleasant feeling gained during that period will increase.

The Panel on the right of the screen shows the pleasure parameter and obtained orgone/ether.

Also, if the screen UI is distracting, you can hide the screen UI with the "→" button at the top right of the screen.

<span id="page-11-0"></span>Game Flow Endurance/Climax

When the gauge fills up, the "Concentrate" panel switches to the "Endure" panel.You can "endure" the climax and defecation by clicking this, you can climax greater. By doing this, the number of orgones received can increase, and it is also possible to cause defecation climax at the same time.

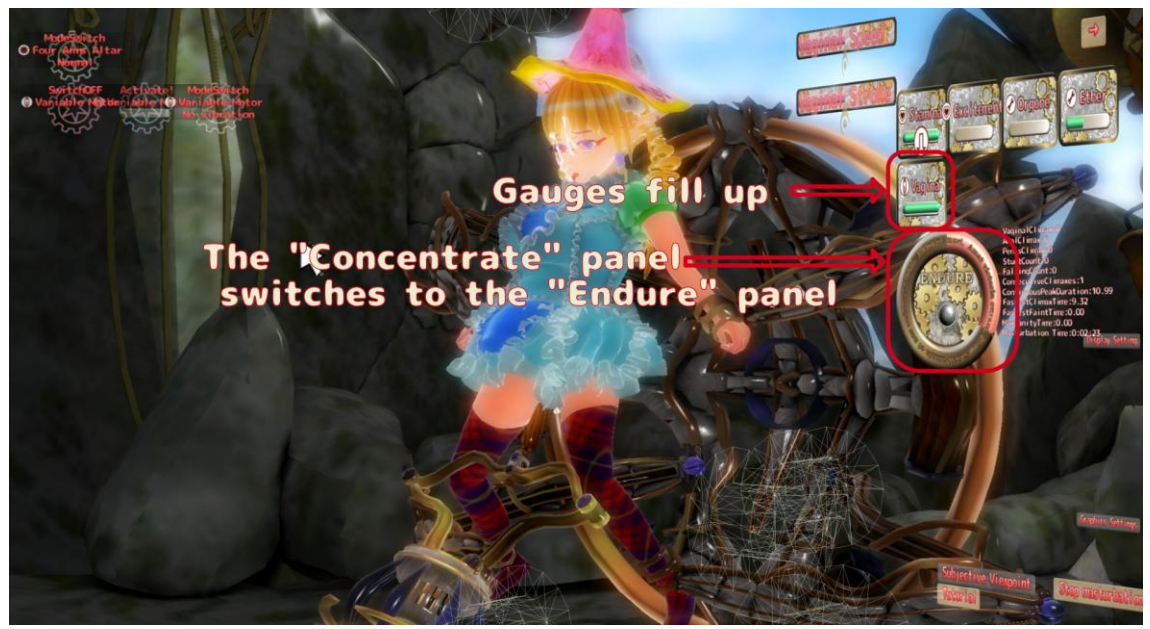

You can get orgone, ether, and semen when you climax. You can use these items to obtain new machines and to increase capacity and stamina.

You can also change the restraint posture by the arrows on the screen.

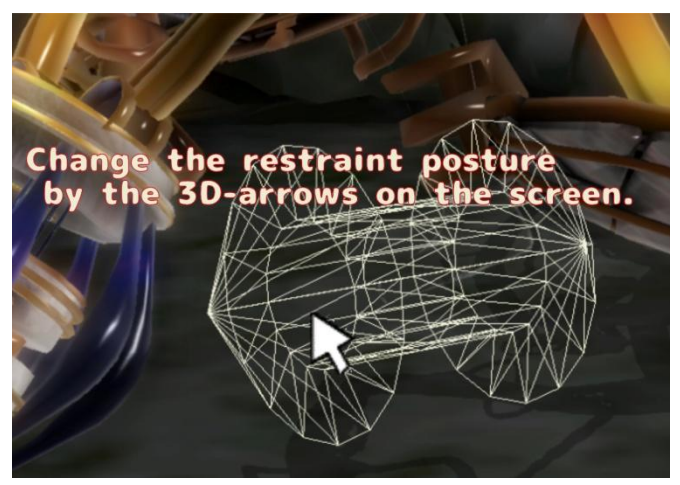

Depending on the altar, some restraint postures cannot be changed.

You can call the tutorial at any time from the Tutorial button at the bottom right of the screen. If you are unsure about an operation, try it out.

Various machines, various combinations can result in a variety of masturbations. Try out various combinations and timings.

# <span id="page-12-0"></span>Game Flow Variable Gear driving

When a variable gear driving is attached to the piston machine, the speed and the stroke of the piston can be changed in the masturbation scene.

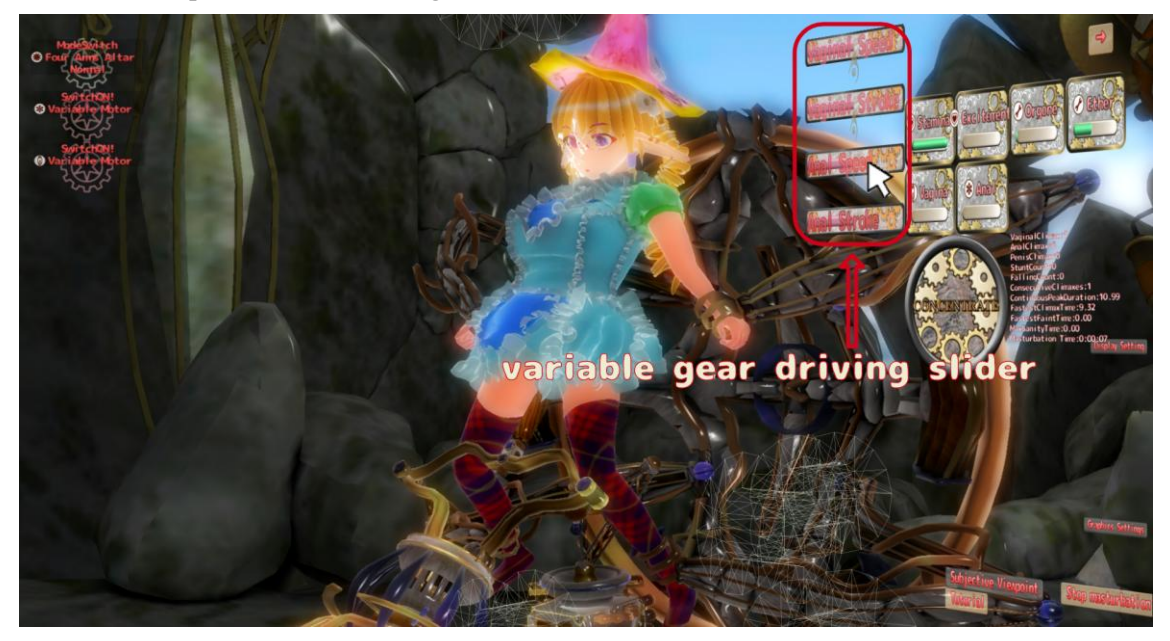

You can change the intensity of the stimulus by adjusting this speed and stroke. With the excitement degree system, you can also mix and stop playing immediately.

### <span id="page-12-1"></span>Game Flow Excitement

The degree of excitement rises strongly when stimulation is stopped near the climax, resulting in more obtainable orgones when you finally climax in a state of excitement.

# <span id="page-13-0"></span>Game Flow Subjective perspective

You can switch to a subjective point of view during masturbation.

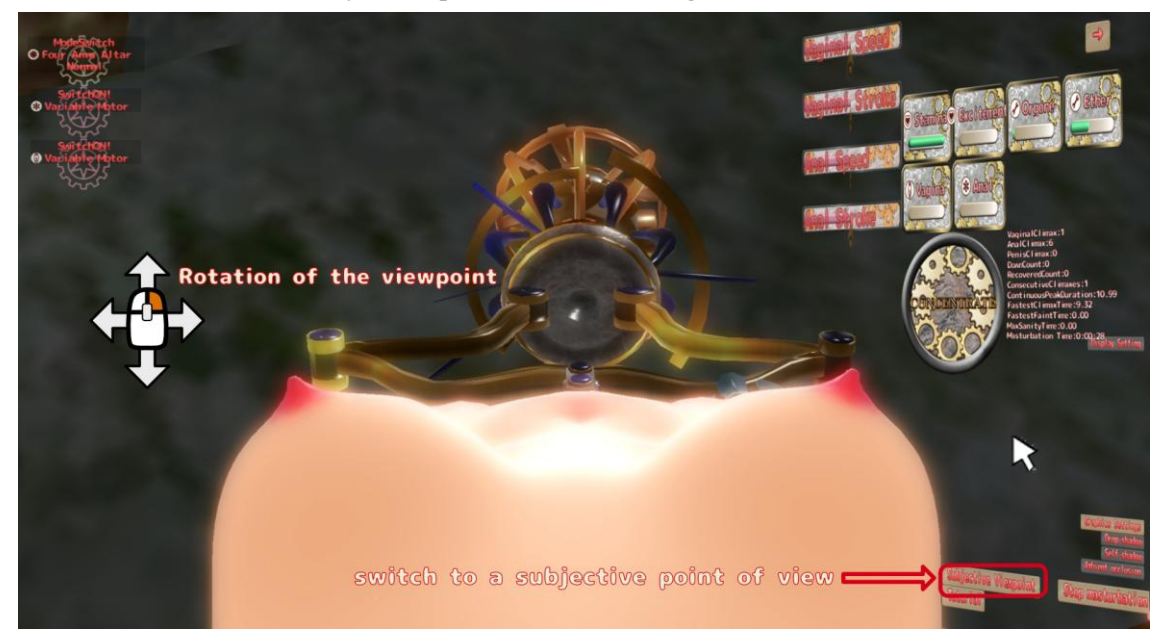

It is possible to look around to some extent by dragging the right click in the subjective viewpoint.

### <span id="page-14-0"></span>Game Flow reproduction/hands

By equipping other category "Others/Reproduction/Hands" it is possible to summon hands to a place away and to fiddle with yourself.

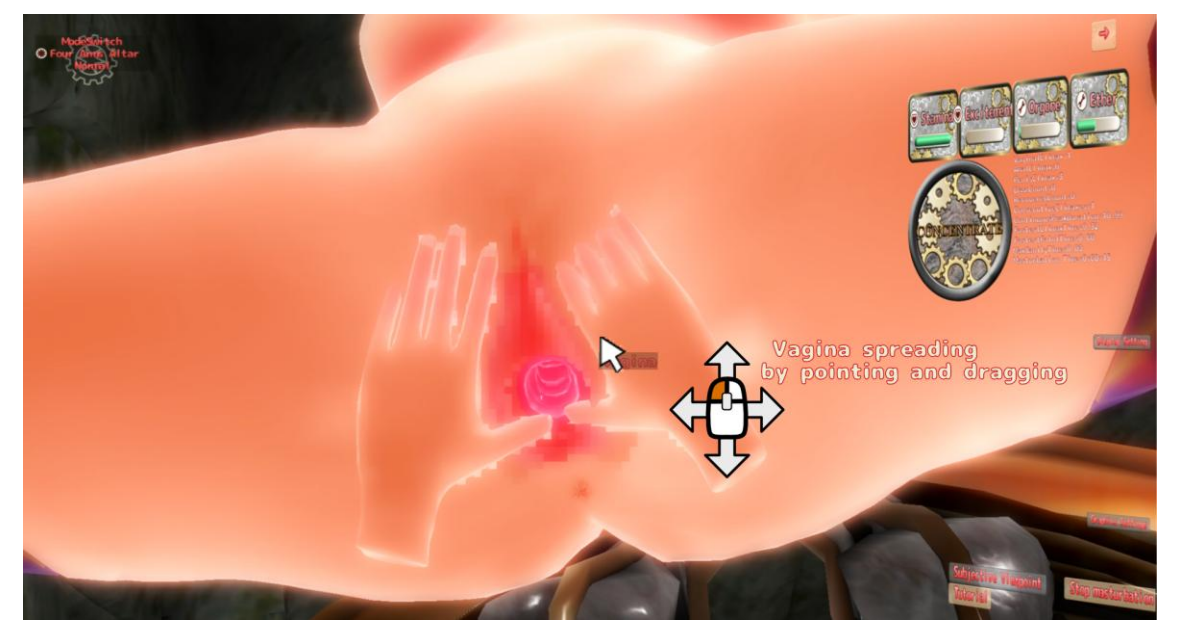

When you bring the mouse close to the vagina, breast, penis, buttocks, and balls, the mouse cursor will show the name. By dragging the left button, it is possible to spread, pinch, squeeze, and handjob.

In the VR version, you can operate each hand individually. (For example, it is possible to operate handjob while spreading the vagina)

<span id="page-15-0"></span>The number of peaks, the time it took from the masturbation start to the culmination, the time that cums continuously, etc. are recorded. If a new record is achieved, a notification will appear on the screen.

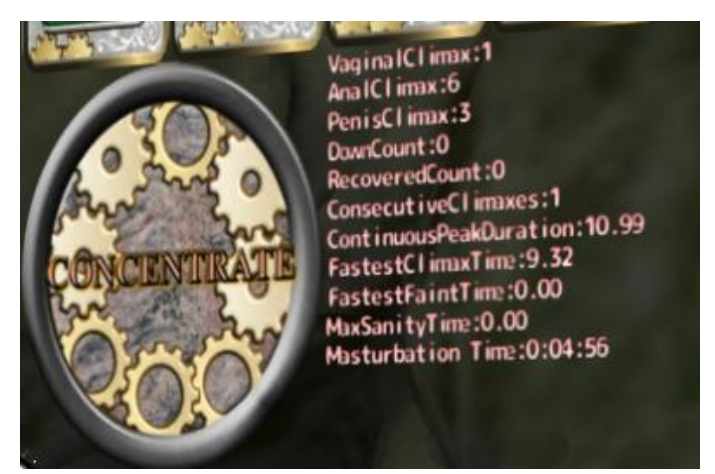

Let's aim for the fastest record and the longest record.

By manipulating the machine at an appropriate timing, you can control the continuous climax and lengthen the climax time.

# <span id="page-15-1"></span>Game Flow Display Settings

Click "Display Settings" and "Graphics settings" on the right of the screen to expand the menu.

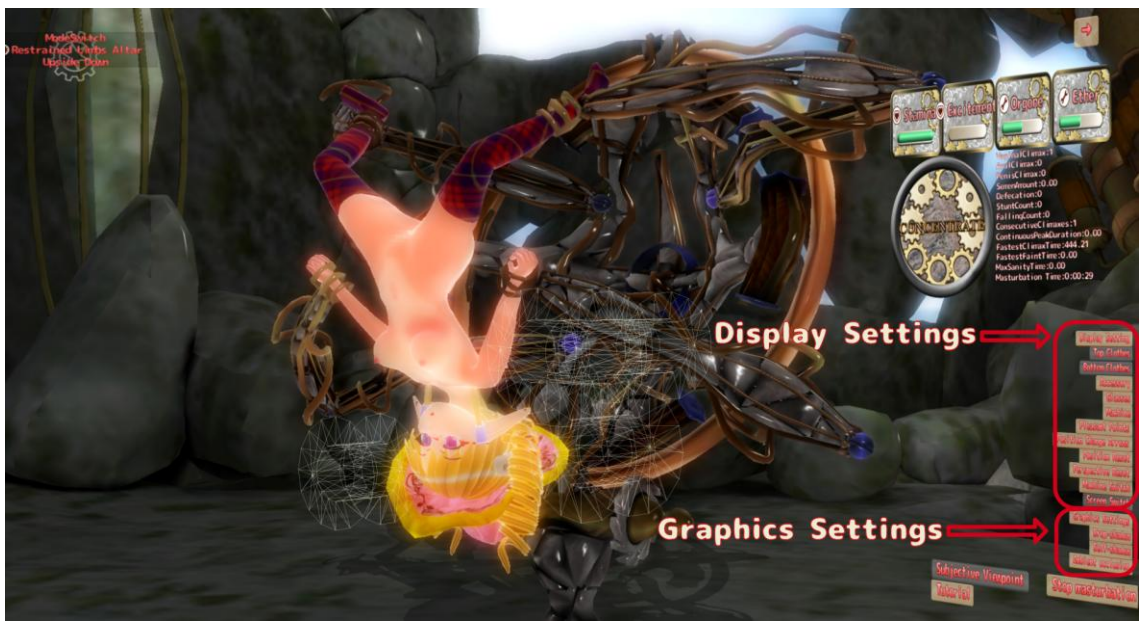

"Display Settings" allows you to switch between displaying and hiding clothes and machines.

In the graphics settings, you can set Drop shadow, self-shadow, and ambient occlusion. If you see unnecessary shadows, try turning this setting off.

### <span id="page-16-0"></span>Game Flow Machine Release(Machine Unlock)

To move from Machine Setup to Machine Release screen press the "Unlock the machine!" Button.

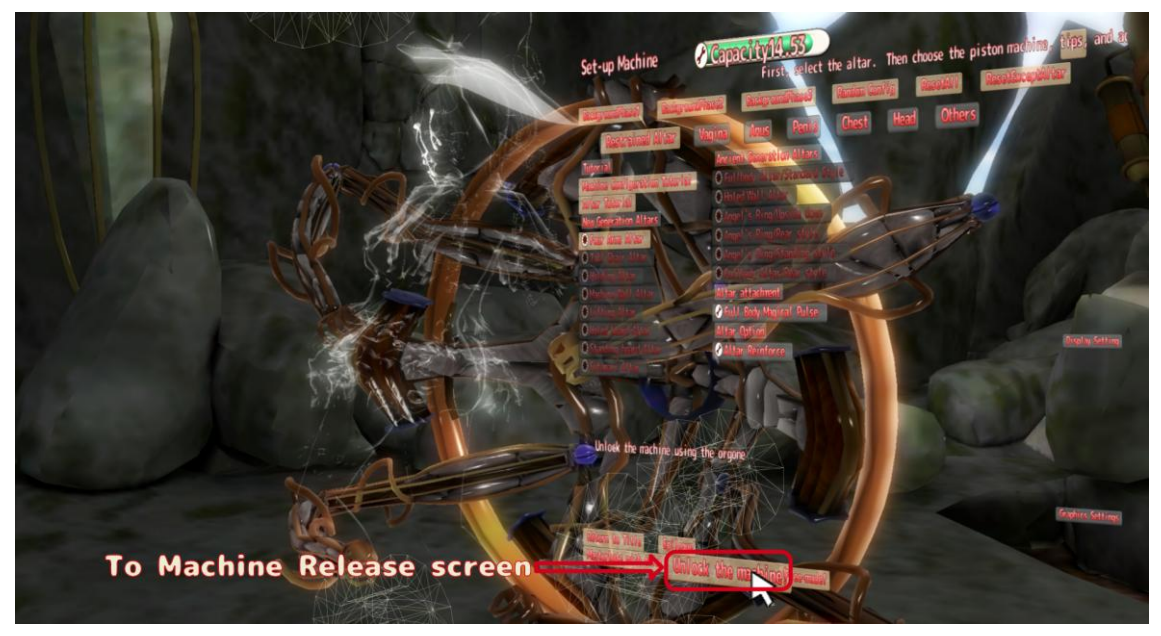

On the Machine release screen, you can use Orgone to release the machine.

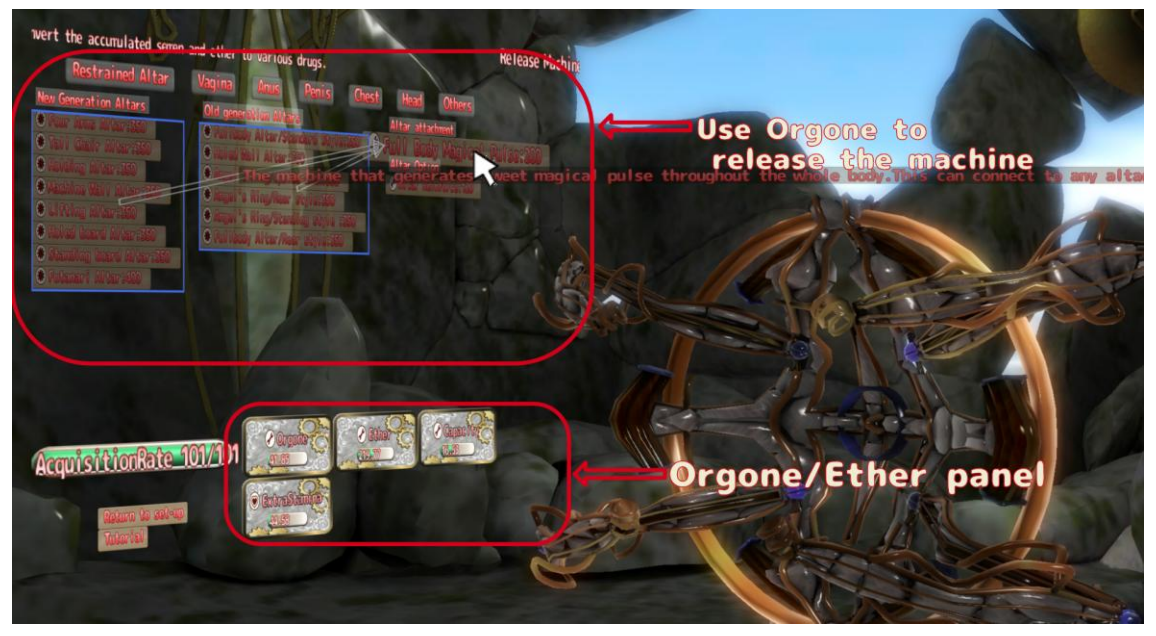

You can release and get machines using Orgone.

As with machine setup, the machine connection is indicated by an arrow. Please refer to the machine selection next.

If you press the Tutorial button, you will see a detailed description.

And you can convert ether to Capacity or ExtraStamina.

<span id="page-17-0"></span>Title

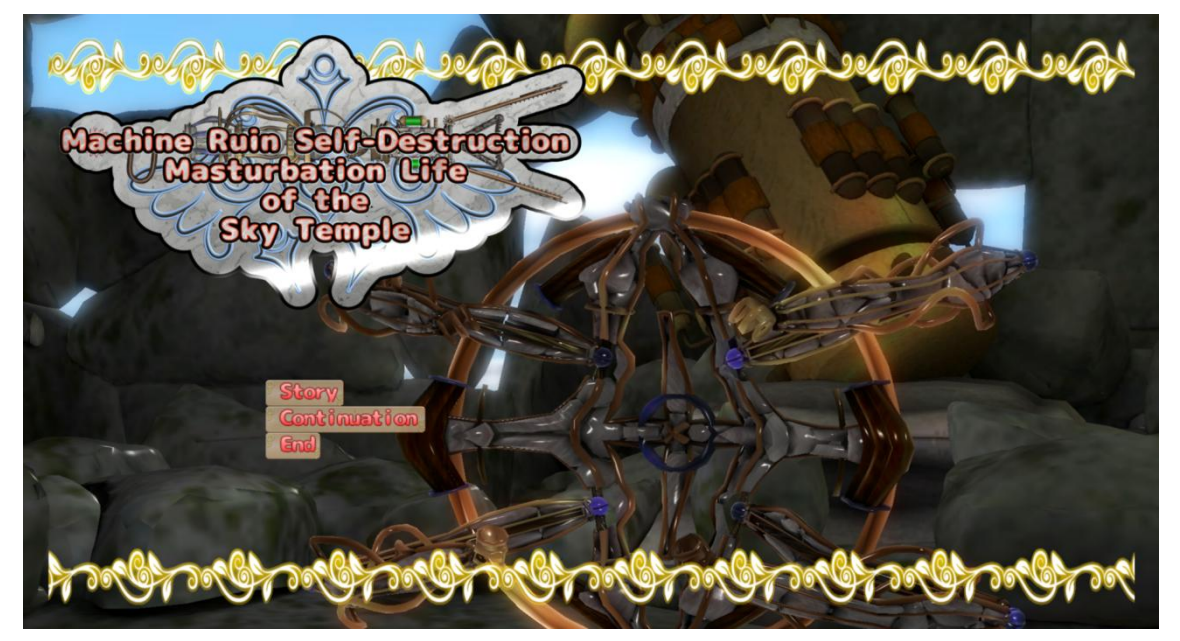

In the title screen, you can choose story, continuation, and exit.

If you select "Continuation" when you first play, you will skip the opening story and enter the machine setup.

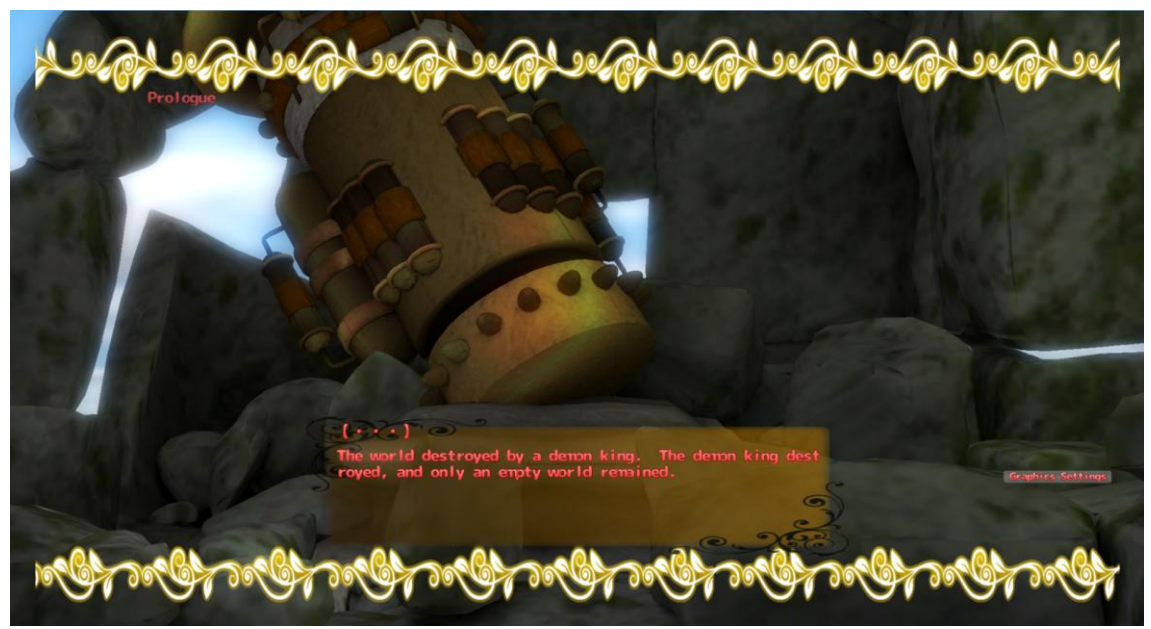

# <span id="page-17-1"></span>Intro, Epilogue

Click the mouse wheel to send messages.

Reverse scroll the mouse wheel to display the log, right-click to hide the log.

You can also move the viewpoint by right dragging on the screen.

<span id="page-18-0"></span>Body and dress Change

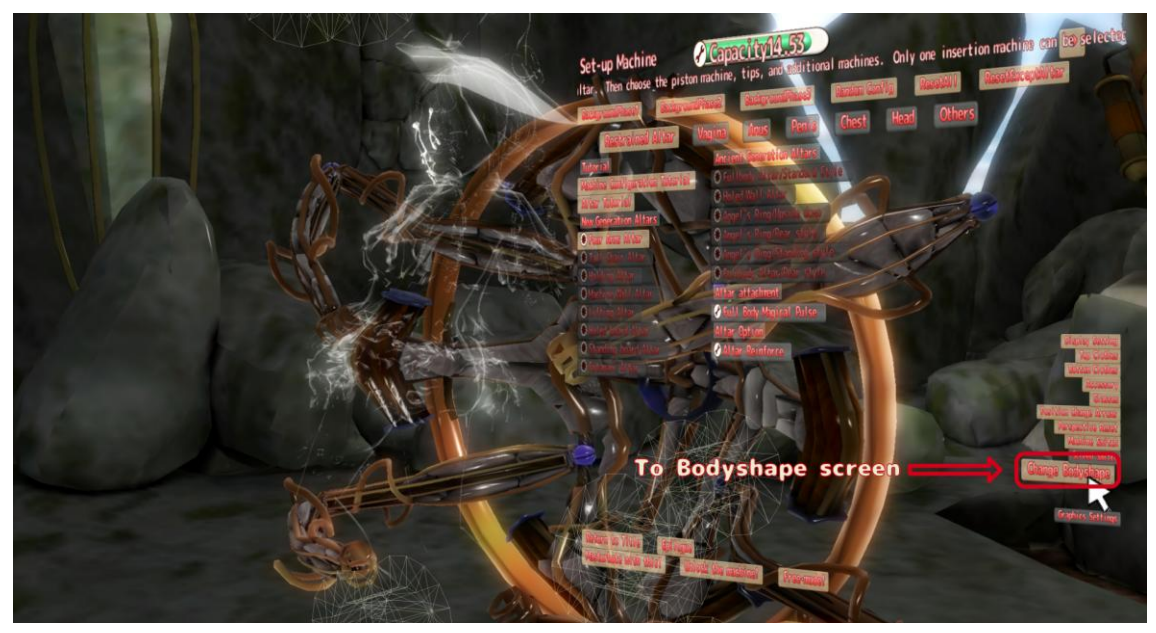

To move to the body change scene, click "Display Settings" in the Machine Setup screen and click the "Change Bodyshape" button to expand the menu.

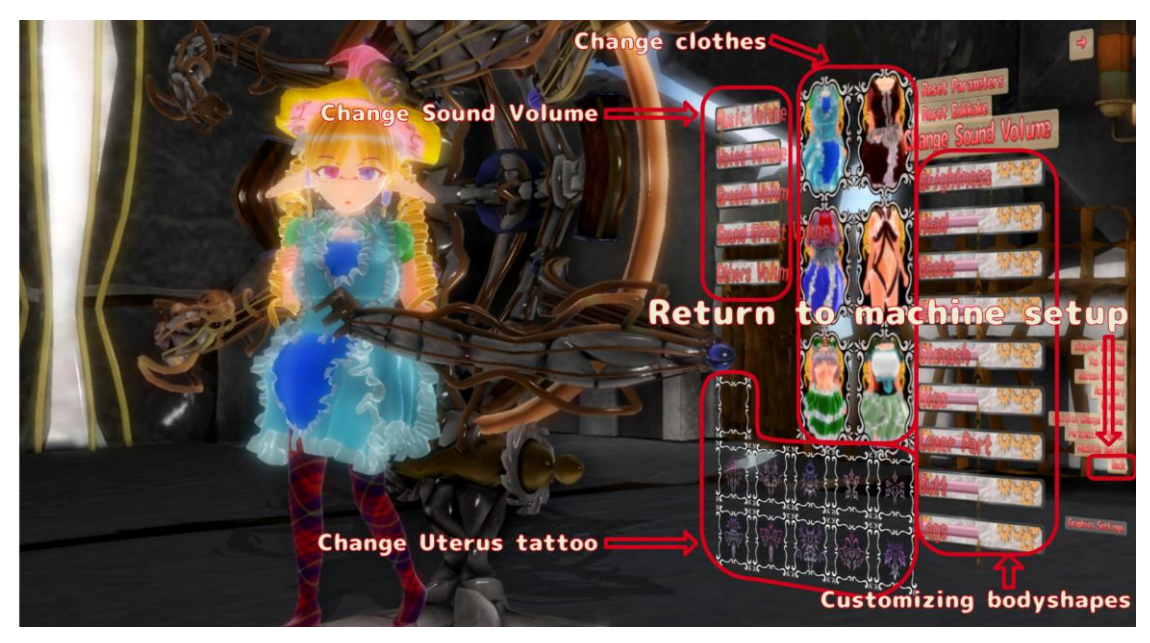

In the body change menu, you can customize body types, the head, and clothes. The hight can be adjusted from a low to a high.

Various sound volume settings are displayed by dragging the "Change Volume" button.

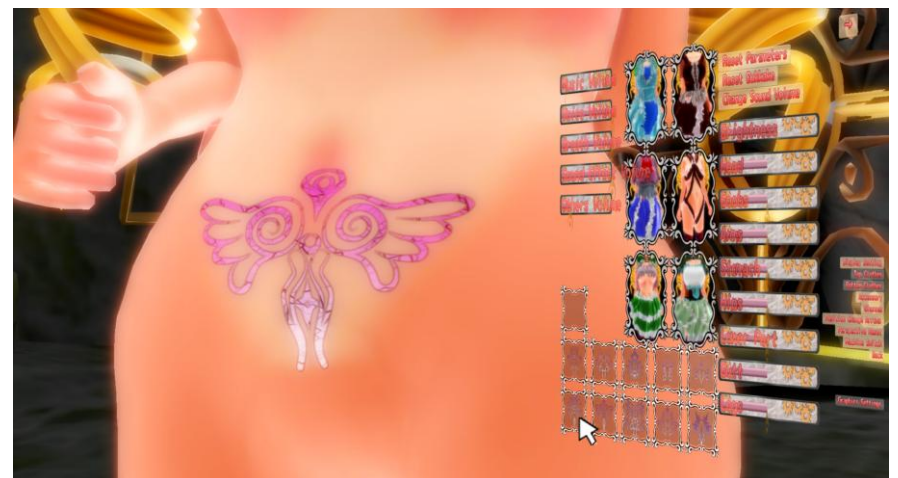

The internal pattern changes every time you choose the same thing.

<span id="page-19-0"></span>USB Electric Onaho

Please connect the USB electric Onaho to the PC before starting the game and let the driver setup be completed. (It will be set up just by connecting normally)

When you start the game with a USB electric Onaho connected, the USB Electric Onaho tab appears in the Startup dialog.

Click on this tab to set the "USB electric Onaho operation mode" to "normal" to enable operation.

In the USB electric onaho using mode, the operation of the USB electric onaho and the machine changes depending on the machine works. In addition to normal operation, rotation motion is included, and the rotation is synchronized with the USB electric Onaho

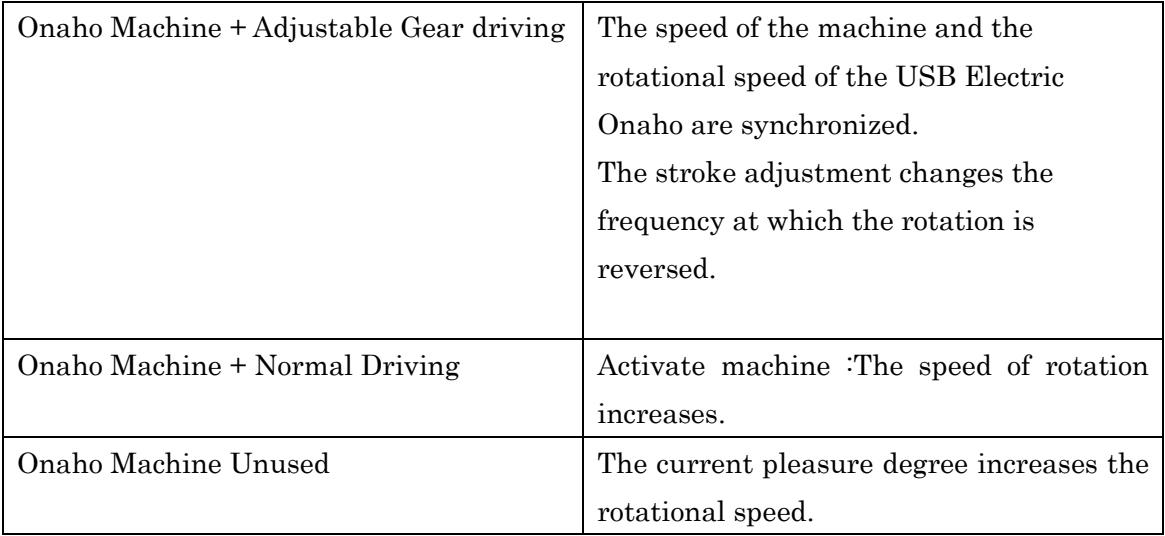

<span id="page-19-1"></span>The 5th step is the maximum speed. (Power connected mode is also the same) Attention

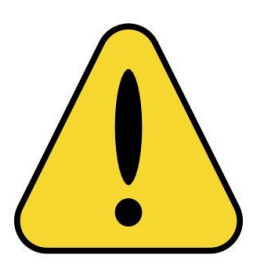

Be sure to check the degree of rotation before using it. If you want to use it, please use the lotion thoroughly. Be sure to be safewhen using USB electric Onaho. zerobyteorbit is not responsible for any injuries or damage to equipment caused by the use of this software.

 The USB motorized Onaho may remain rotated when the game ends. In that case, press the Pose button on the console and unplug the USB cable.

Also, be careful not to use it continuously for a long time.

Please refrain from use if you are worried about your physical condition.

#### <span id="page-20-0"></span>VR Operations

To start the VR version, run "SDGame\_VR.exe" from the game folder.

In this game, you should be seated in a chair to play.

You will use two controllers for the VR.

The controller that pushed the trigger button displays a ray showing the aim. You can use it to manipulate the UI board, the machine switch, and the posture Change arrows.

### <span id="page-20-1"></span>UI Board operation

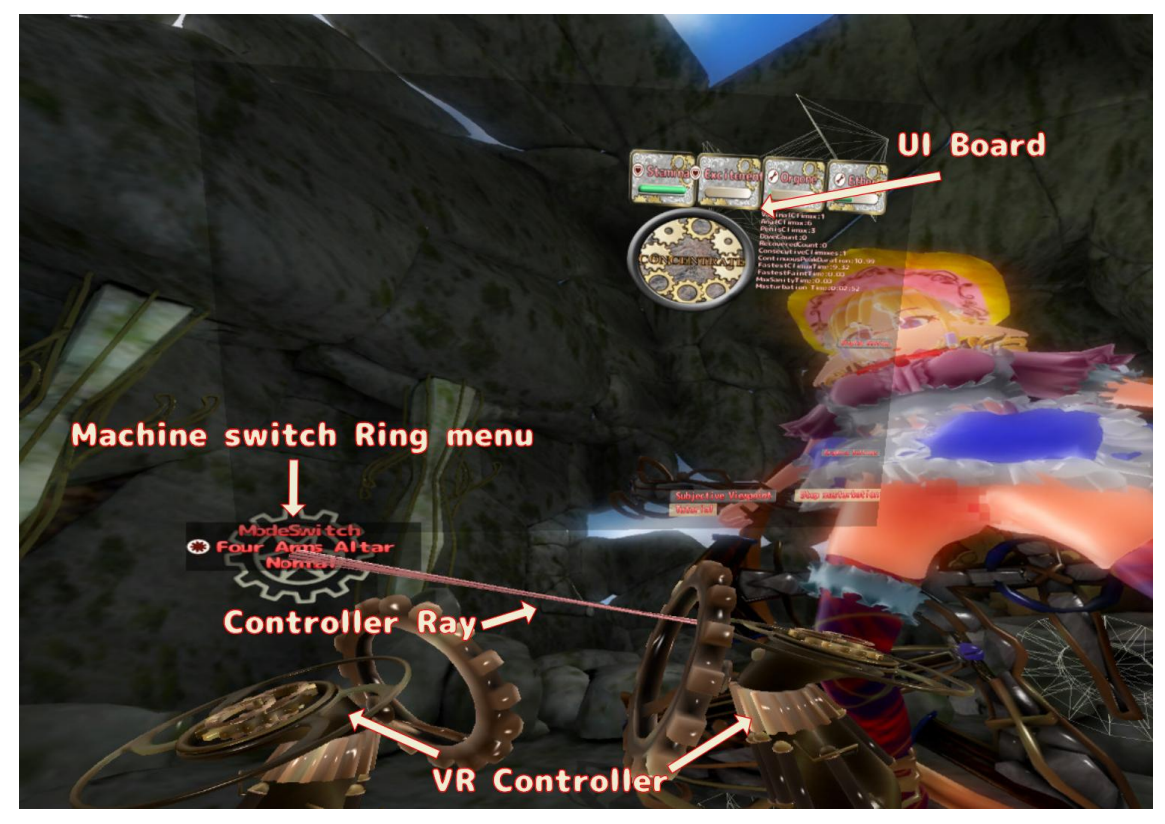

If you point the controller towards the UI board displayed on the screen, the mouse cursor will appear on the UI board and you can perform the same operation as usual. The trigger is equivalent to a left-click.

In the masturbation scene, you can switch the position of the UI board by pressing the touch pad (rift in the stick push). It is displayed in the position of the controller, which is fixed to the space, and it switches between hide and show.

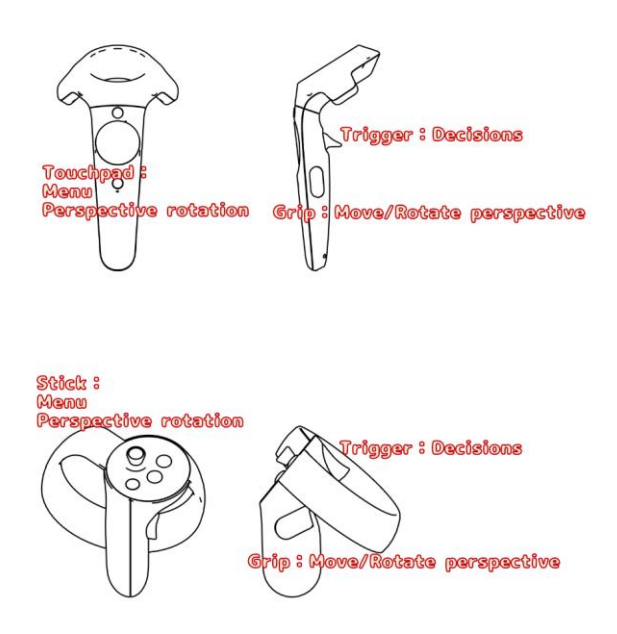

#### <span id="page-21-0"></span>Machine Ring Menu

In the masturbation scene, the switches of the machine are displayed as a ring around the controller. You can press the switch using the controller on the opposite side.

From the focused controller, a pink controller ray will show.

If you point this to the machine switch you can swap to the switch and select it. (Decision is a trigger button). Select the controller by rotating it on the wrist.

<span id="page-22-0"></span>Viewpoint operation

<span id="page-22-1"></span>Use the Grip button on the controller for the viewpoint operation.

Move perspective

The position of the camera can be moved by moving the controller while holding the grip button. Imagine by grabbing the space and moving.

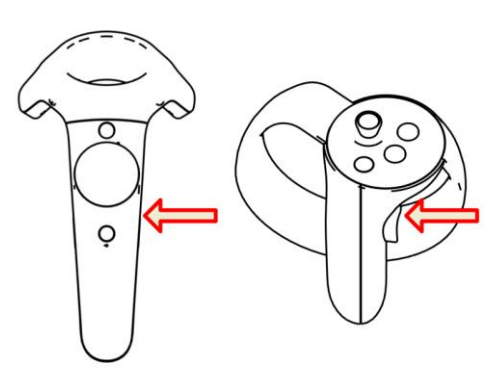

Perspective rotation

<span id="page-22-2"></span>There are two ways to rotate the perspective.

Method 1.Hold down both grip buttons and move the controller position to twist so that the viewpoint rotates in that direction. The touch pad and stick are not pushed.

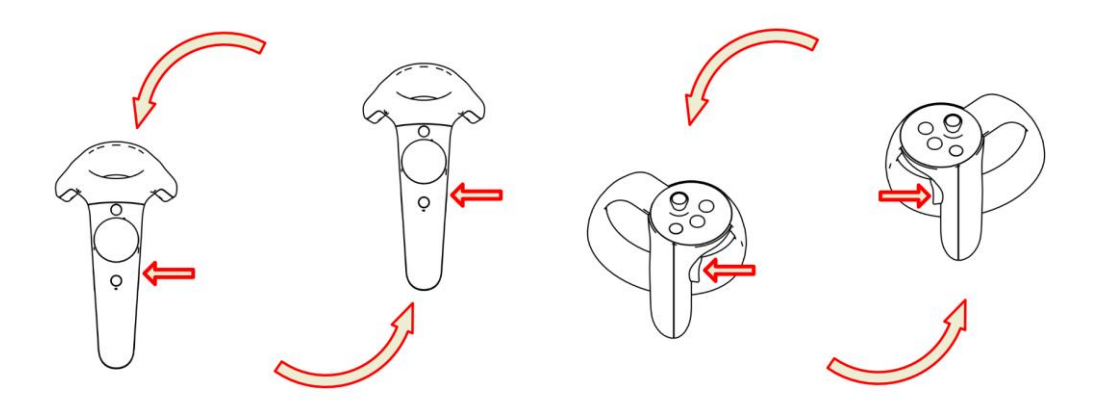

Method 2.Hold the Grip button on one side and touch the touch pad (RiftTo defeat the stick), rotate the angle of view in that direction. If Method One. Makes you feel motion sick, use this method.

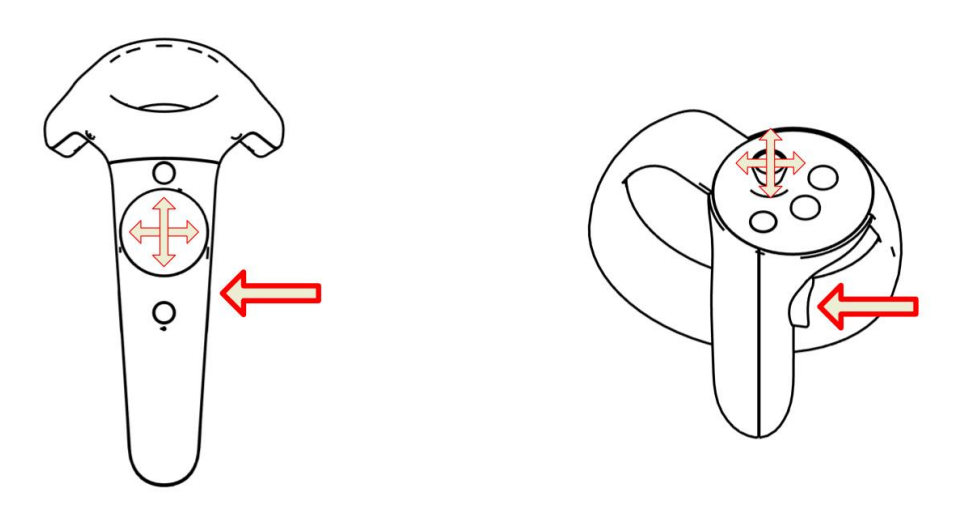

# Opening and epilogue operations

<span id="page-23-0"></span>Touch pad Up (Rift On the stick) to view the backlog. Press the Grip button to remove the backlog.

The trigger sends the message and the touch pad down direction (Rift Stick) automatically sends the message.

#### <span id="page-24-0"></span>Game Tips

・In order to efficiently release the machine, you need to get a lot of orgone in a climax.

・Ether can be converted to ExtraStamina, this is important to take a long masturbation. Using Semen Sucking Device or Milking machine is efficient to obtain ether.

・Machine Setup provides a tutorial for each machine category. Please check it because it includes one point of advice for the machine.

### <span id="page-24-1"></span>Troubleshooting

・Startup dialog cannot be started without being displayed

Solutiuon 1

If you use a DVI-HDMI conversion connector on a cable that connects your PC's graphics card and display, you may not be able to obtain a usable resolution. For dual displayUsbThe adapter may also be the cause. In this case, connect the display without using a conversion connector.

Solution 2

- 1. Once change your display resolution setting.
- 2. Reboot your system.
- 3. Boot the game.
- 4. Shutdown the game and reset your display resolution.
- 5. Reboot the game.

・Cannot start (sound-related)

#### Solution 1

If you set "Spatial (binaural)-Win10" in "3d Sound" in the startup dialog, you may get an error if the operating system is not WINDOWS10. In this case, you cannot use binaural sound. Use Mono or Stereo.

Solution 2

Broken XAudio component causes this. Reinstall DirectX.

・Cannot Start (Dll-related error messages)

You must have the Visual Studio 2015(2017) Visual C++ Redistributable Package (x86) (32bit version) installed.

Please check your operating system and install accordingly.

<span id="page-25-0"></span>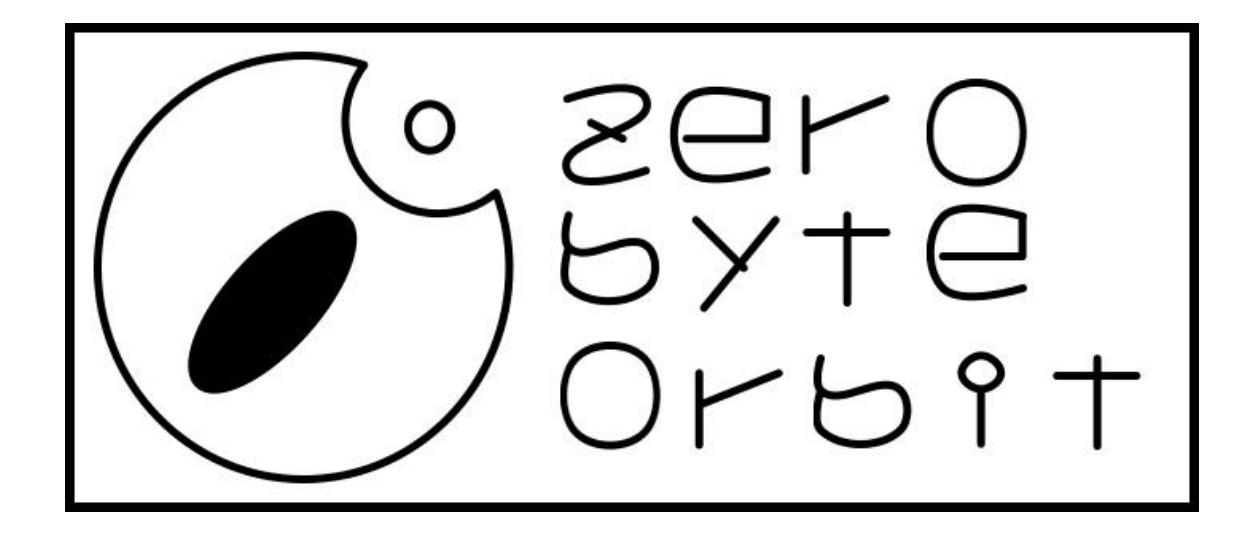